# **Associate Wireless Scheduler on a Wireless Access Point**

## **Objective**

A Virtual Access Point (VAP) is the wireless equivalent of a Virtual Local Area Network (VLAN) which segments the Wireless Local Area Network (WLAN) and simulates multiple access points in one physical device. The wireless scheduler sets a time interval for a VAP or radio to be operational, which helps save power and increase security. You can associate up to 16 profiles to different VAPs or radio interfaces but each interface is allowed only one profile. Each profile can have a certain number of time rules that control the uptime of the associated VAP or WLAN.

Configuring the wireless scheduler lets you automate when the VAP and radio is enabled based on a predefined time interval. The radio is the physical part of the WAP that creates a wireless network. The radio settings on the WAP control the behavior of the radio and determine what kind of wireless signals the WAP sends out. Using the scheduler can help save power and increase security on the network.

This article provides you with instructions on how to associate the wireless scheduler profile on the WLAN or VAP interface of your Wireless Access Point (WAP).

### **Applicable Devices**

- WAP100 Series
- WAP300 Series
- WAP500 Series

### **Software Version**

- 1.0.0.17 WAP571, WAP571E
- 1.0.1.2 WAP150, WAP361
- 1.0.2.2 WAP351, WAP131
- 1.0.6.2 WAP121, WAP321
- 1.2.1.3 WAP371, WAP551, WAP561

### **Associate Scheduler Profile with WLAN or VAP Interface**

**Important:** Before proceeding with the configuration steps, make sure that you have already configured a wireless scheduler profile on your WAP. To learn how to configure a wireless scheduler profile or rule, click [here](https://sbkb.cisco.com/CiscoSB/ukp.aspx?login=1&pid=2&app=search&vw=1&articleid=2191) for instructions.

Step 1. Log in to the web-based utility and choose **Wireless > Scheduler Association**.

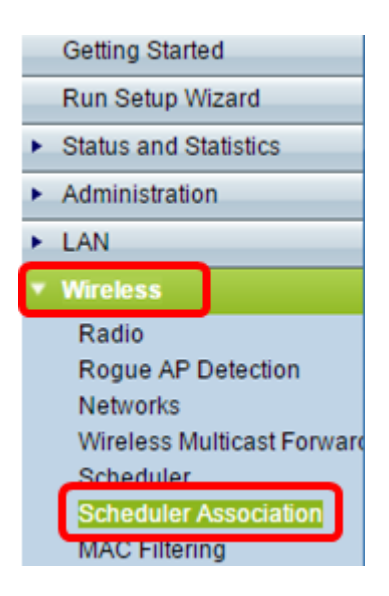

**Note:** The available options under the Wireless menu may vary according to your WAP. In this example, WAP571 is used.

Step 2. Click a radio button from the Radio area.

**Note:** If you have a WAP551, skip to **Step 3**. The WAP551 is a single-band access point.

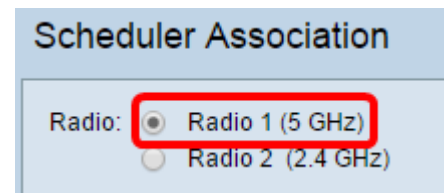

**Note:** The available options may vary according to your WAP. In this example, Radio 1 (5 GHz) is chosen.

<span id="page-1-0"></span>Step 3. Choose the profile to be associated with an interface from the Profile Name dropdown list next to the network interface.

**Note:** The VAP 0 interface is the physical radio interface of the device, hence, no profile can be associated to the interface.

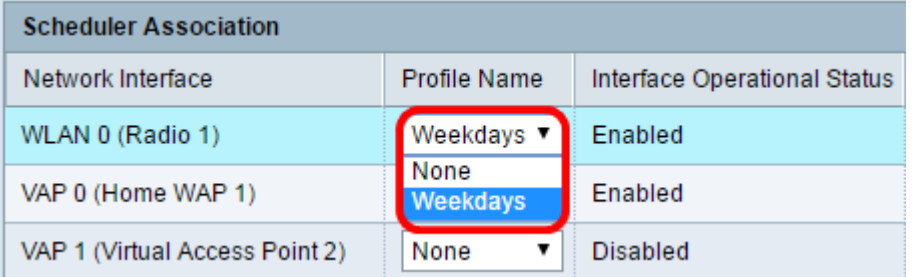

The maximum of number of VAPs may vary depending on the WAP that you are using. The number of available VAPs per model are as follows:

- WAP500 Series (WAP551, WAP561, WAP571, WAP571E) 16 VAPs
- WAP300 Series (WAP321, WAP351, WAP361, WAP371) 8 VAPs
- WAP100 Series (WAP121, WAP131, WAP150) 4 VAPS

Step 4. Click **Save**. The changes that are made on the radio or VAP are automatically saved on the running configuration and start-up configuration files.

## **Scheduler Association**

Radio: @ Radio 1 (5 GHz) Radio 2 (2.4 GHz)

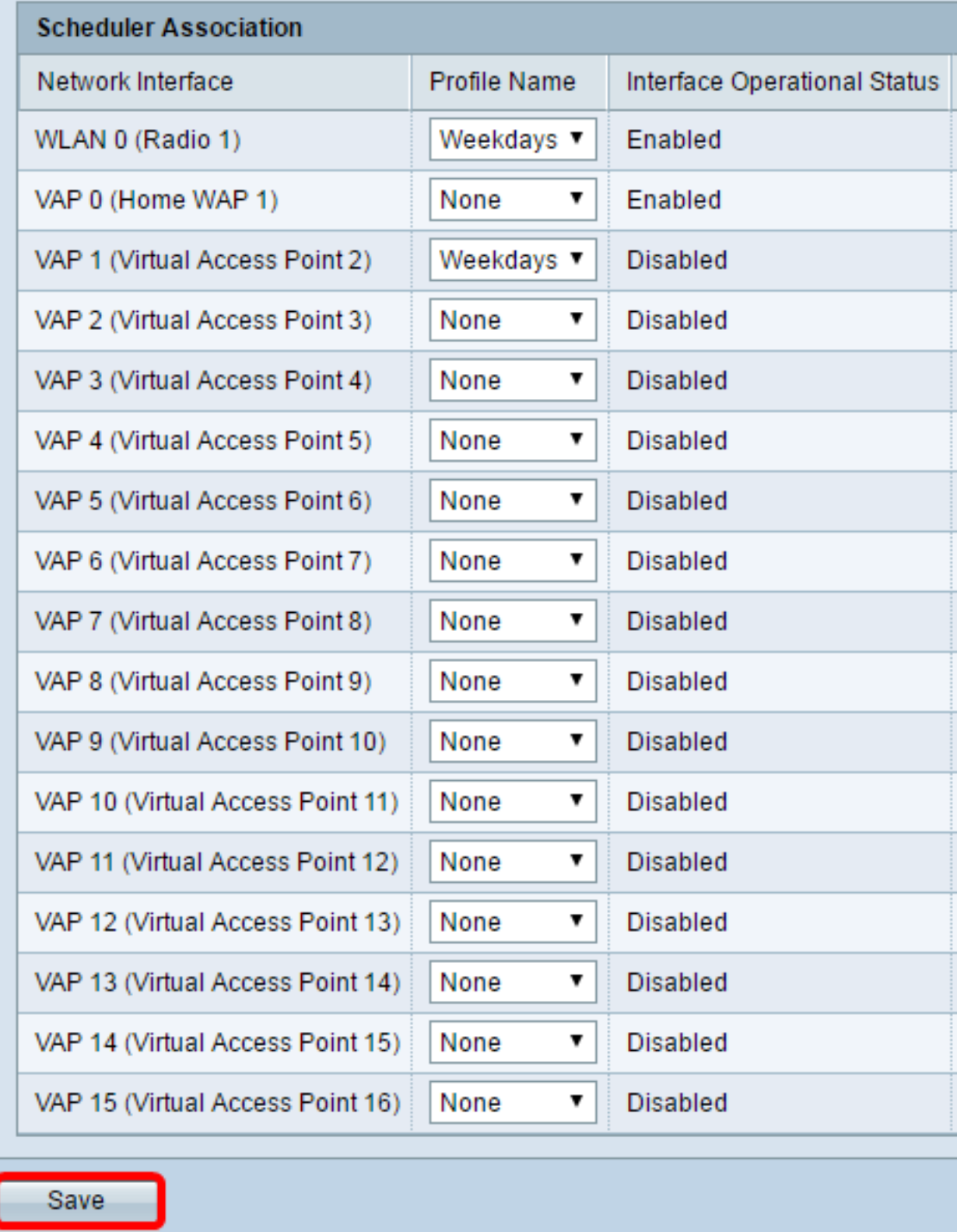

Step 5. (Optional) Once you are prompted that your wireless settings are about to be updated and you may be disconnected, click **OK**.

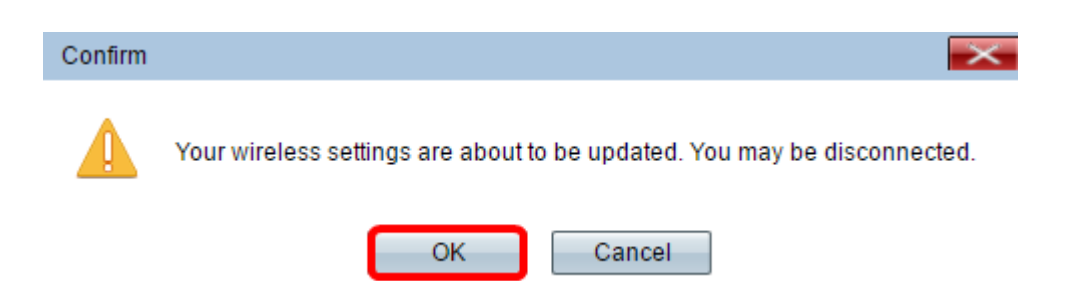

**Note:** Only one scheduler profile is allowed to be associated with the WLAN interface or each VAP. Multiple VAPs can work with a single scheduler profile.

You should now have associated a scheduler profile on a WLAN or VAP interface of your WAP.